# Návod na používání rezervace místnosti K1

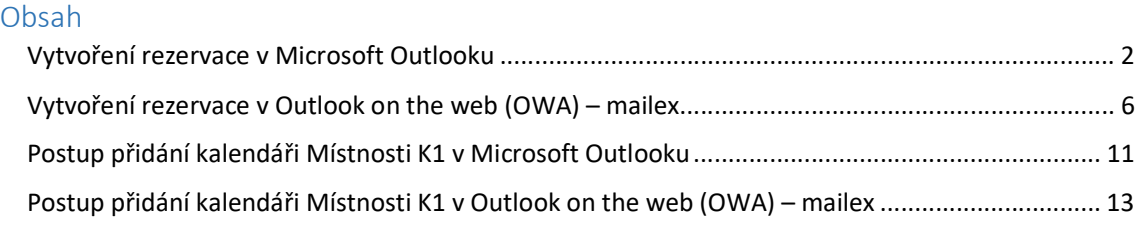

# Vytvoření rezervace v Microsoft Outlooku

V Microsoft Outlook klikněte na ikonu kalendáře v levém spodním rohu:

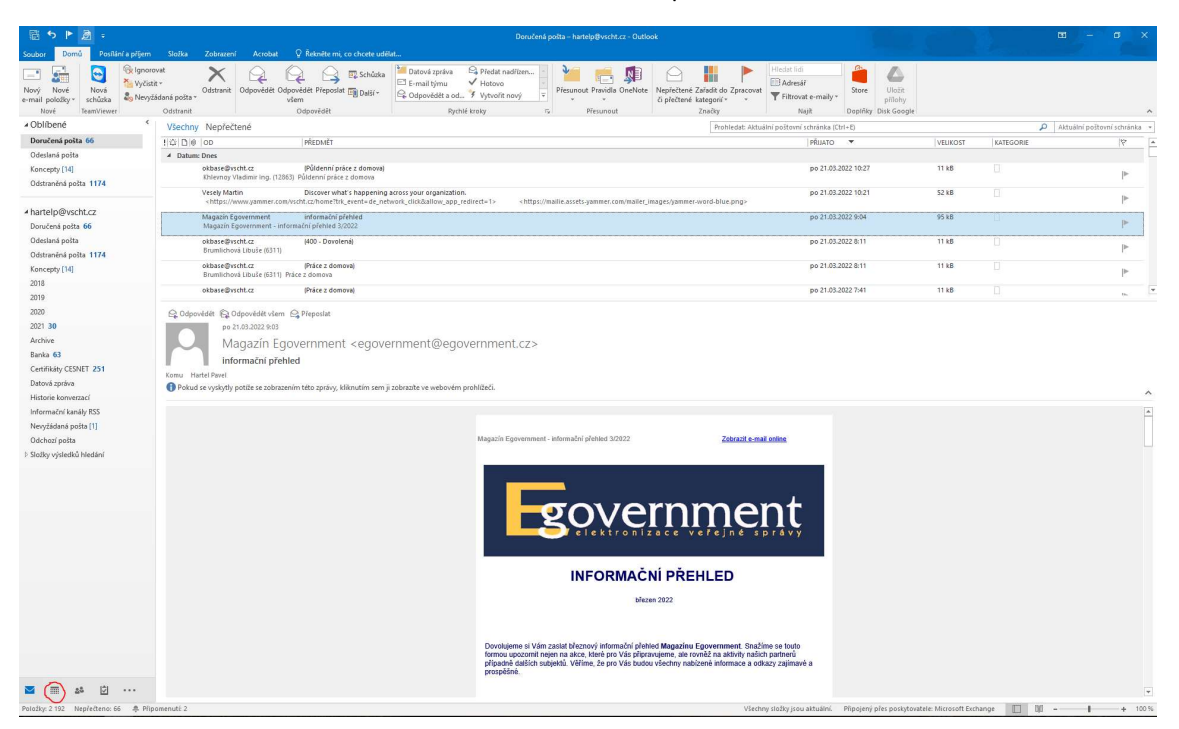

Klikněte pravým tlačítkem myši na den, kdy ve kterém chcete udělat rezervaci a zvolte v menu položku "Nová událost".

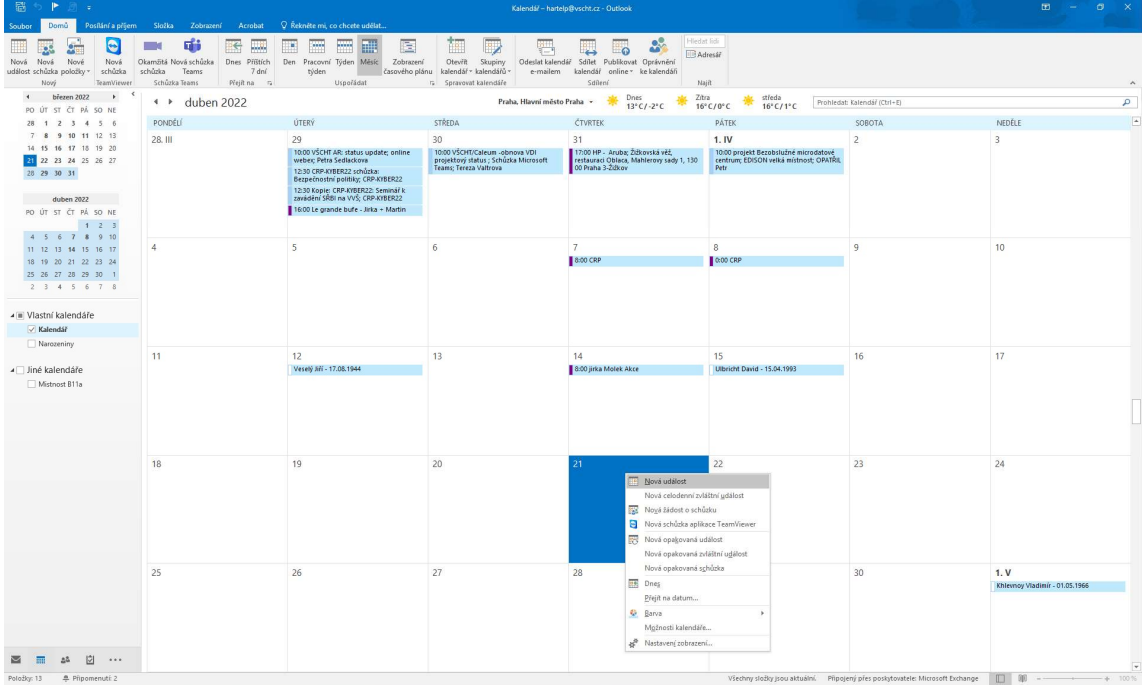

Vyplňte si čas rezervace (červený kroužek na obrázku), Předmět (modrý kroužek na obrázku) a následně klikněte na ikonu Pozvat účastníky:

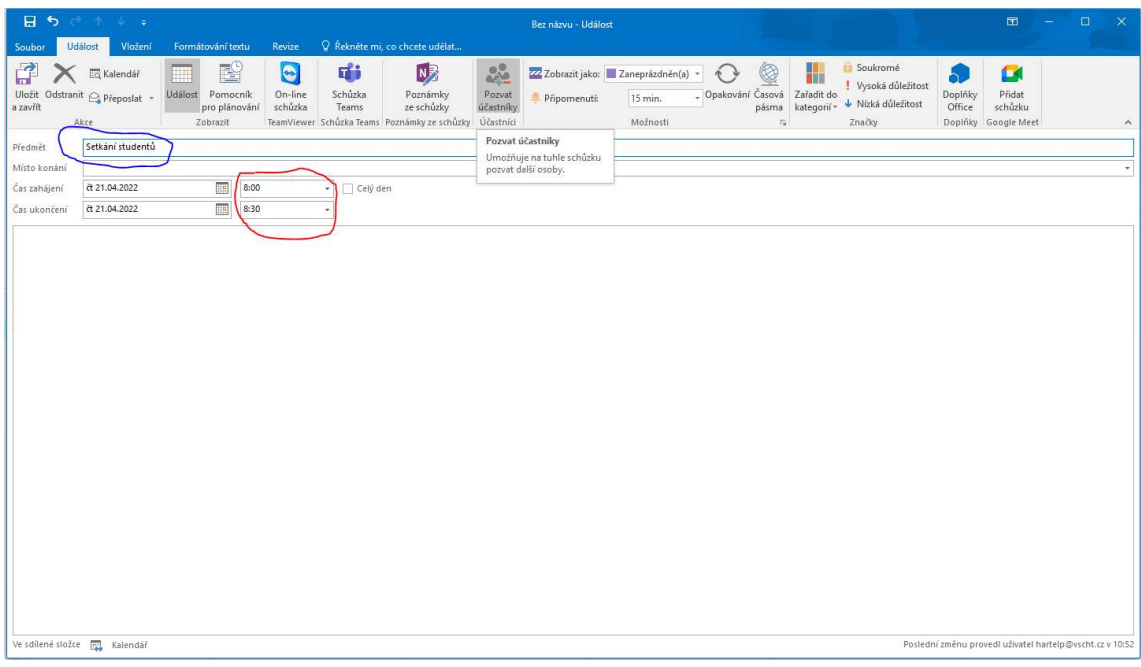

Klikněte na ikonu Komu:

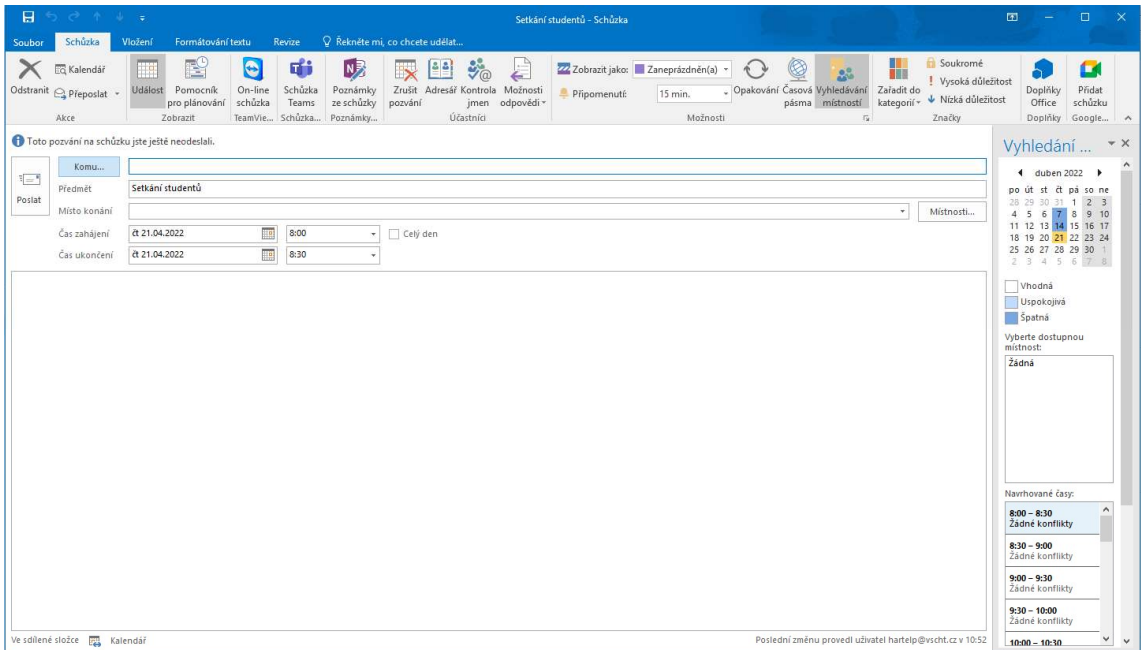

V levé horní části klikněte do řádku hledat (modrý kroužek na obrázku) a začněte psát mistno. Objeví se vám seznam, který začíná místnostmi, které jsou nadefinovány v systému. Vyberte dvojklikem Místnost K1 (červený kroužek na obrázku):

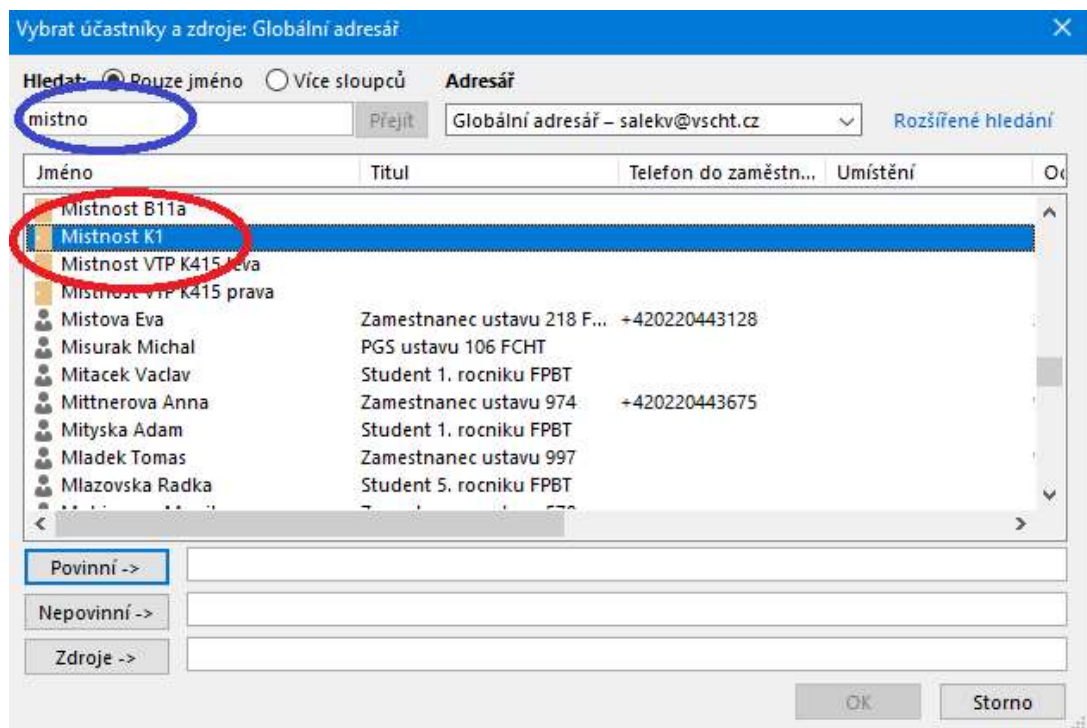

Místnost se Vám objeví v řádku Povinní (červený kroužek na obrázku) a následně potvrďte klinutím na tlačítko OK (modrý kroužek na obrázku):

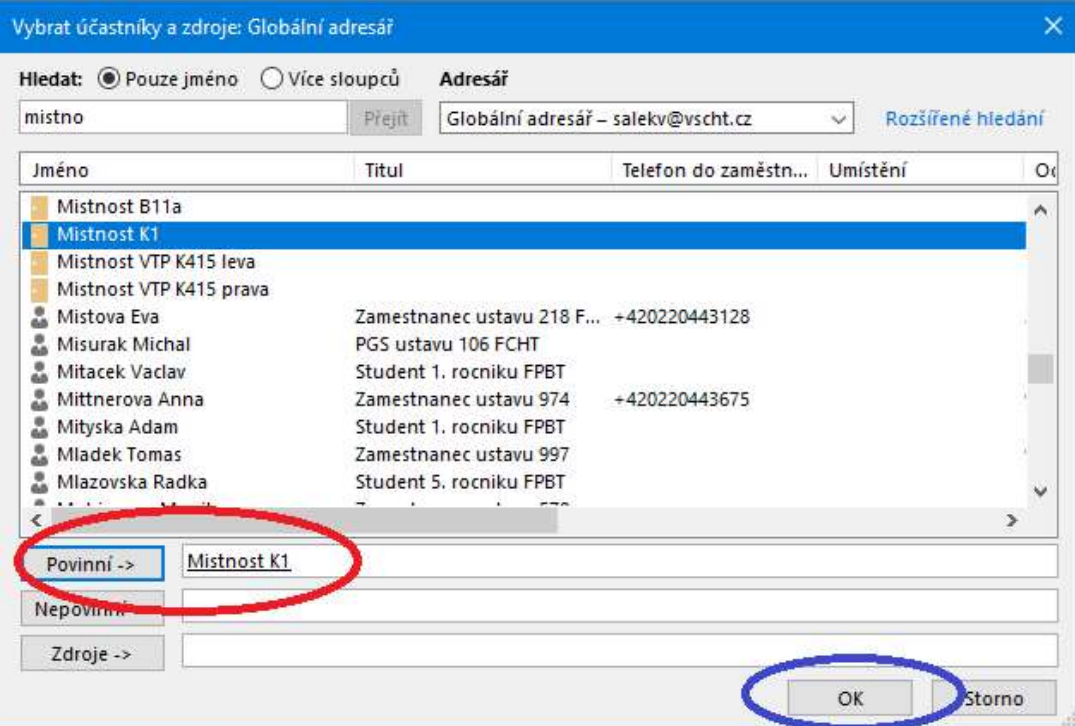

4

Místnost se Vám objeví v řádku Komu (modrý kroužek na obrázku), kde je možné dále přidávat toho, komu chcete poslat pozvánku. Dále se místnost K1 objeví v řádku Místnost (červený kroužek na obrázku):

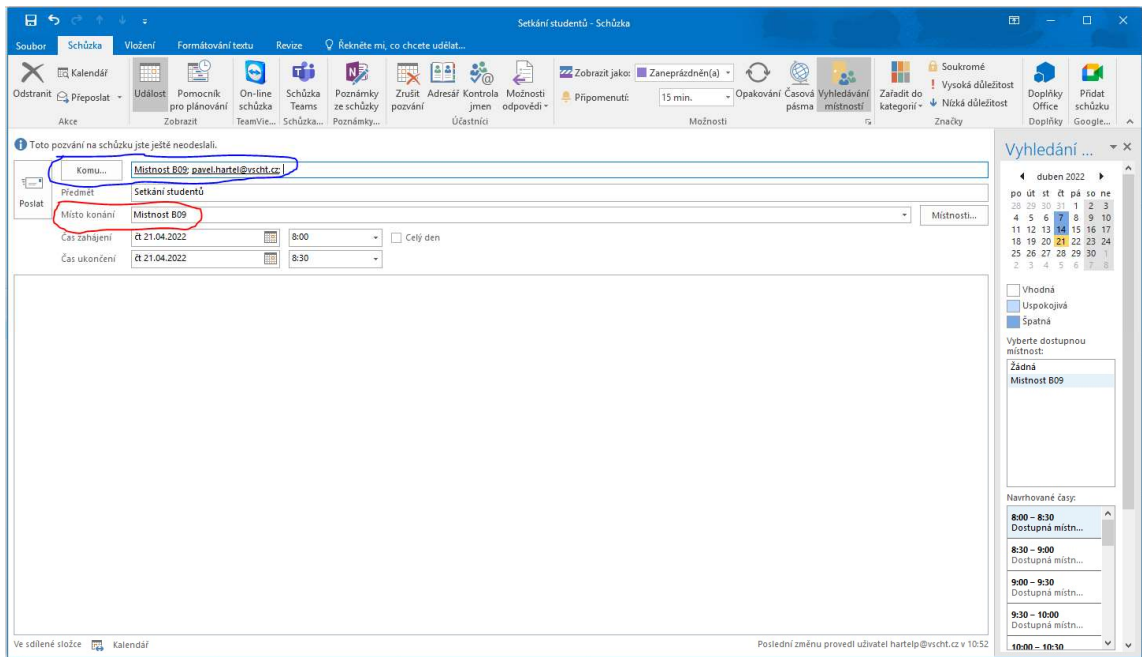

Pokud se Vám zobrazí věta Tato událost je v konfliktu s jinou událostí… (červený kroužek na obrázku), je v daný datum a čas místnost obsazená.

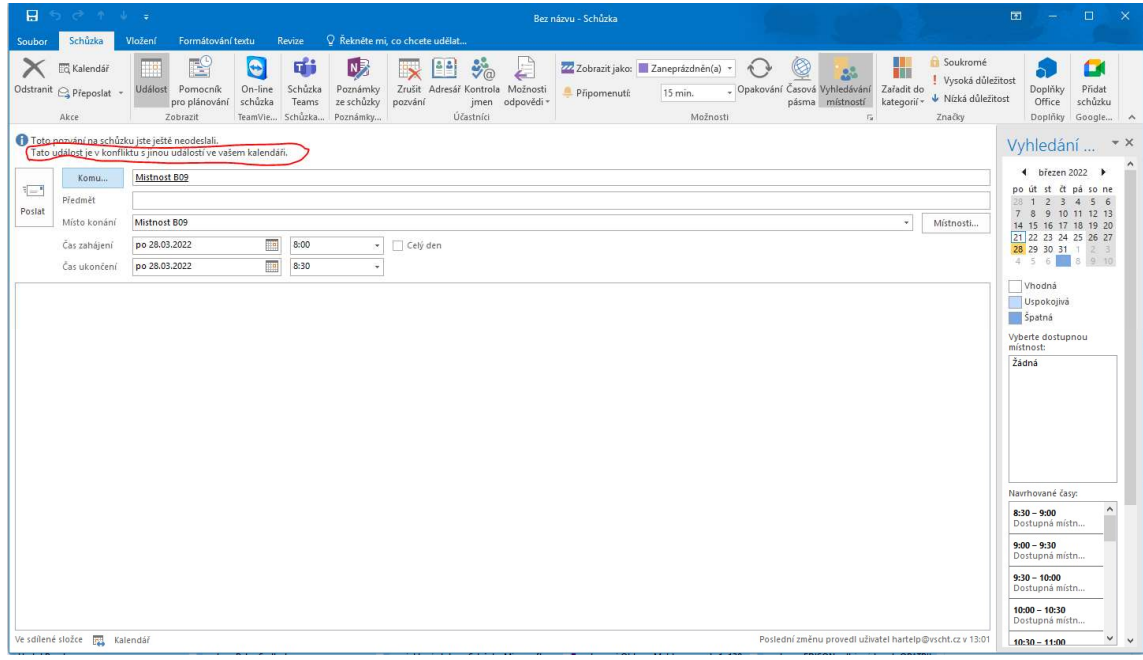

#### V případě úspěšné rezervace Vám přijde email:

Přijato: Schůze Vitriol I

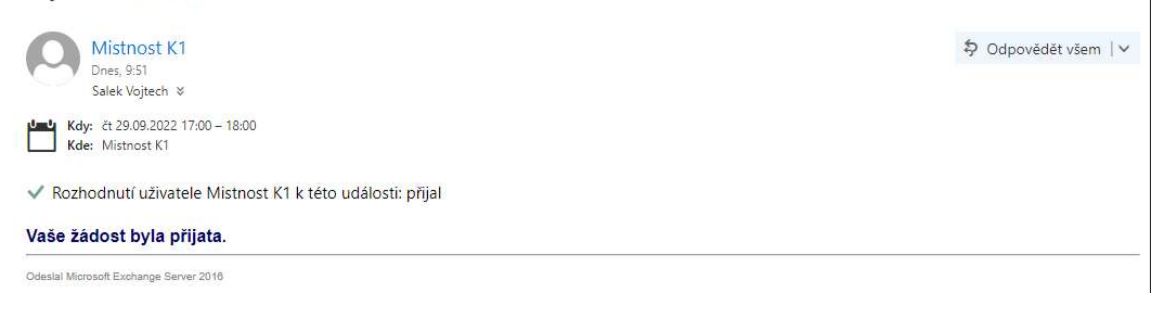

### Vytvoření rezervace v Outlook on the web (OWA) – mailex

Po přihlášení do webového klienta klikněte na v levém horním rohu (červený kroužek na obrázku) a po té na ikonu Kalendář (modrý kroužek na obrázku):

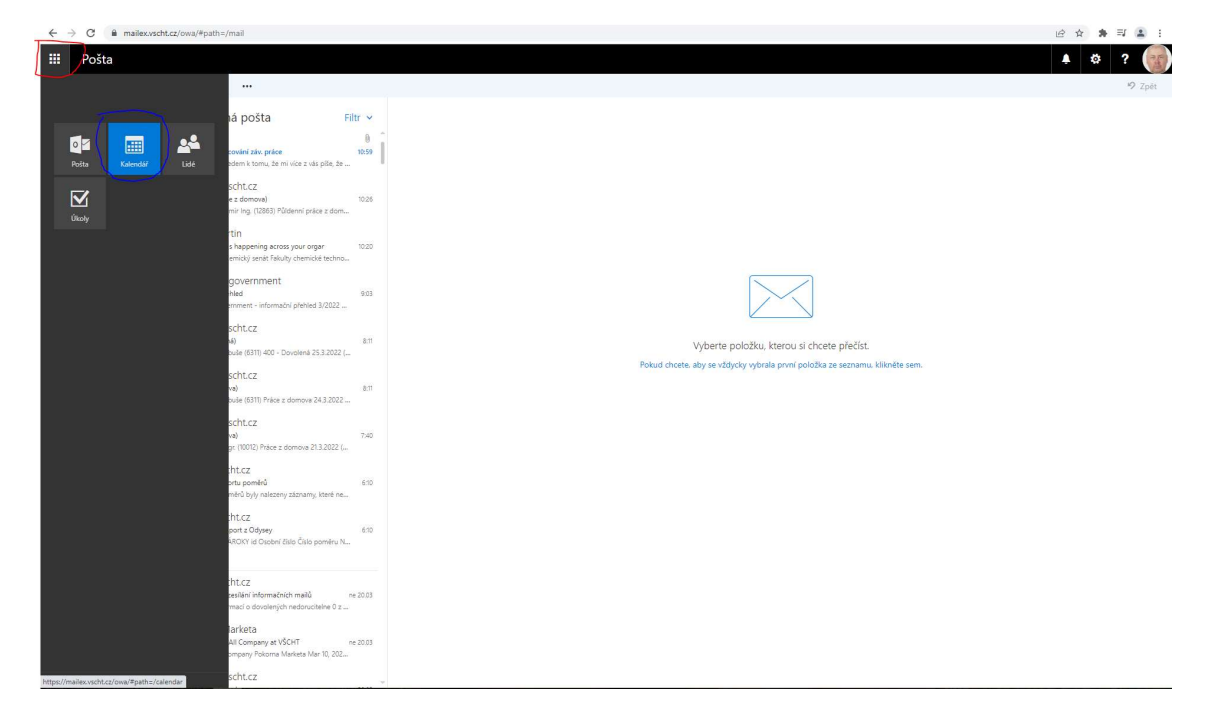

Levým tlačítkem myši klikněte na den, ve kterém chcete naplánovat rezervaci a následně klikněte na modrý nápis Další podrobnosti (červený kroužek na obrázku):

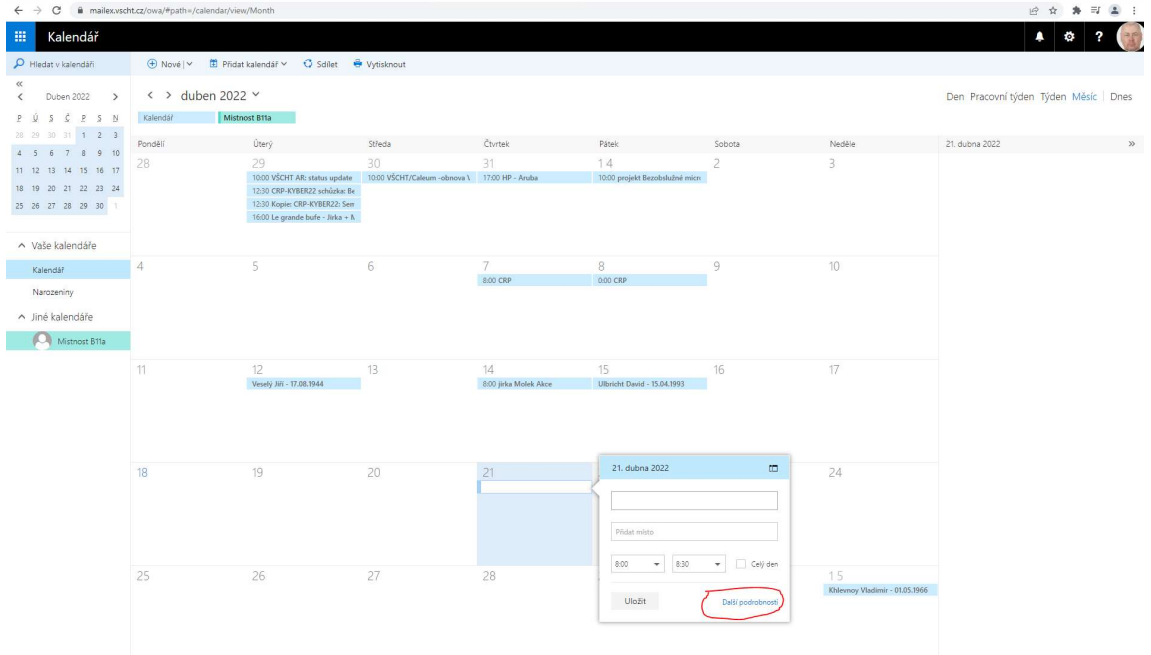

Vyplňte název události (červený kroužek na obrázku), čas od-do (modrý kroužek na obrázku) a následně klikněte na tlačítko + (světle zelený kroužek na obrázku):

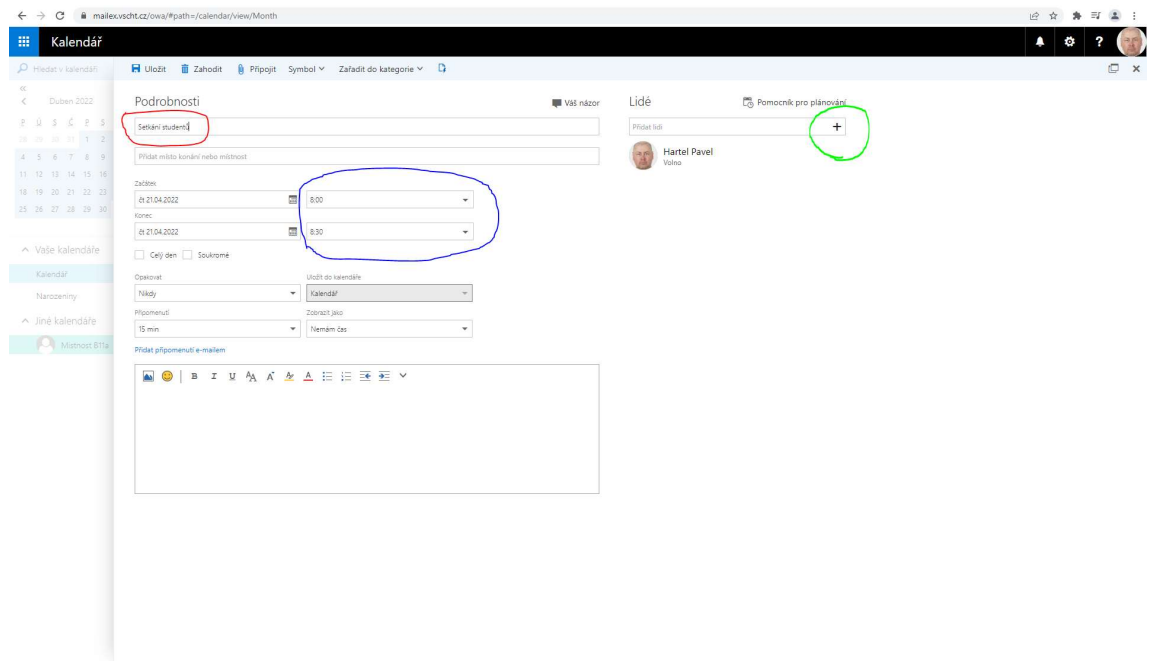

Klikněte do okýnka přidat místo konání nebo místnost (červený kroužek na obrázku) a v rozbalovacím menu klikněte na Přidat místnost (modrý kroužek na obrázku):

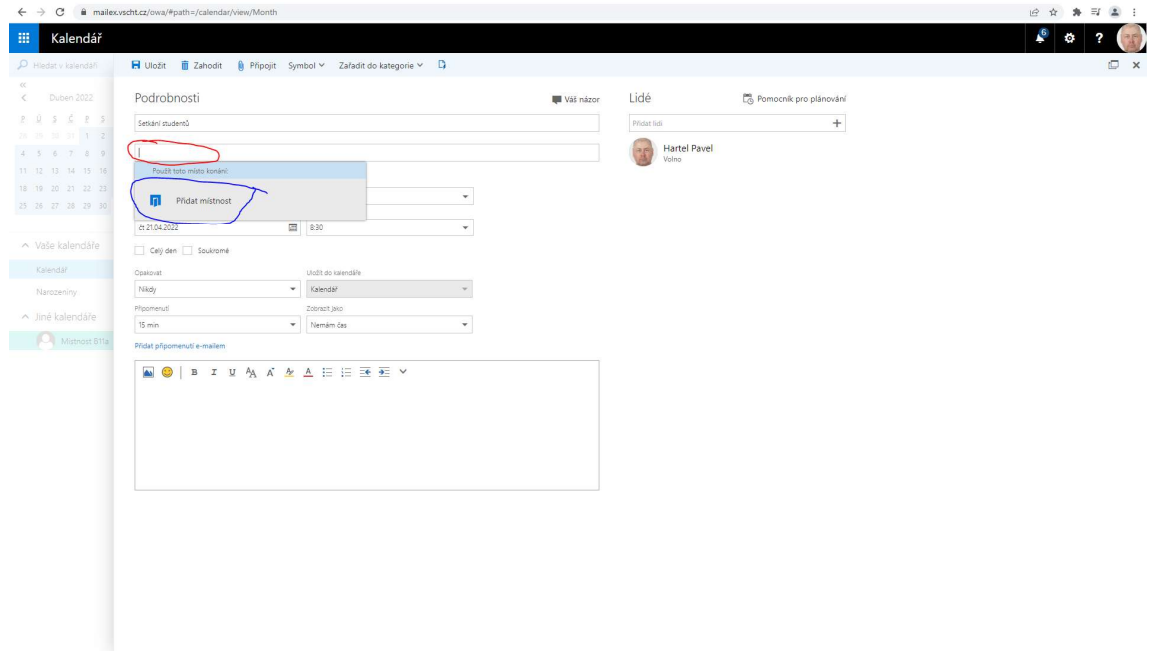

Z rozbalovacího menu vyberte Místnost K1 (červený kroužek na obrázku):

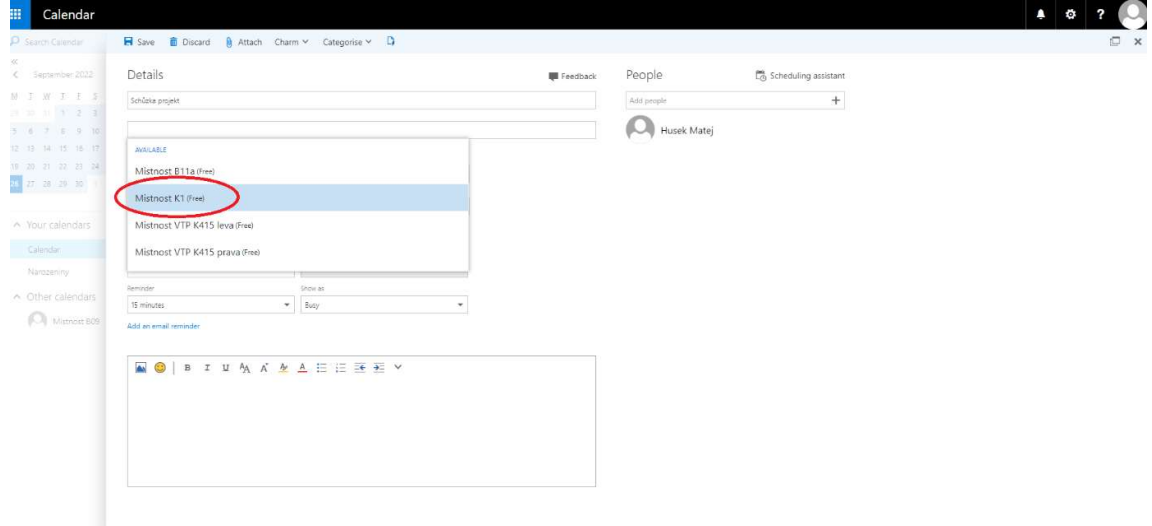

Místnost K1 se Vám objeví v rámečku (červený kroužek na obrázku). V pravé části můžete přidat, komu chcete pozvánku poslat (modrý kroužek na obrázku). V účastnících vidíte Místnost K1 a její status (volno) (světle zelený kroužek na obrázku):

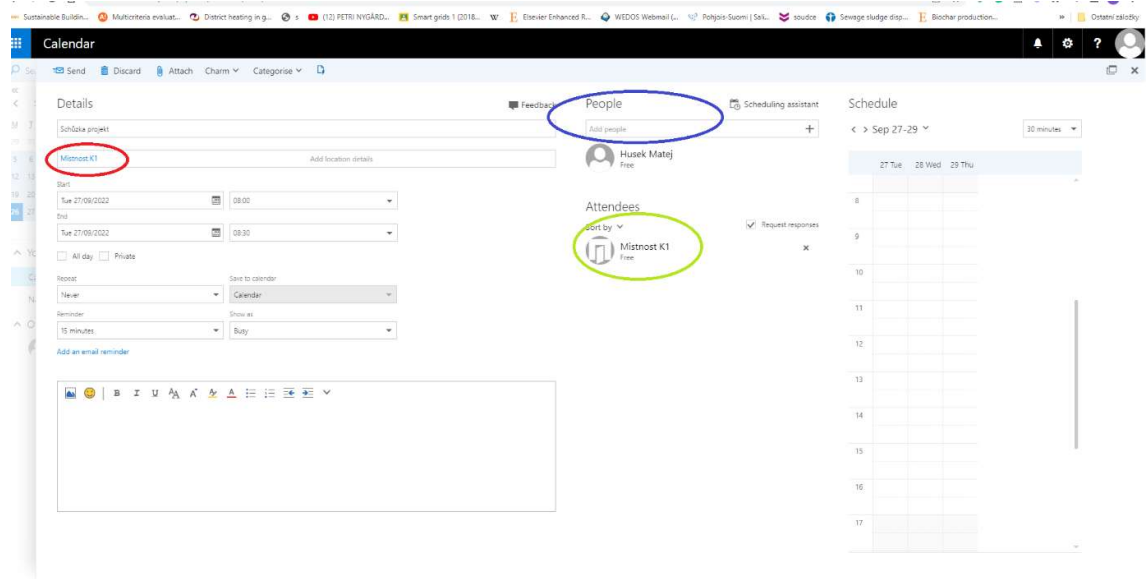

Pokud se Vám místnost nezobrazuje (červený kroužek na obrázku), je v daný datum a čas obsazená:

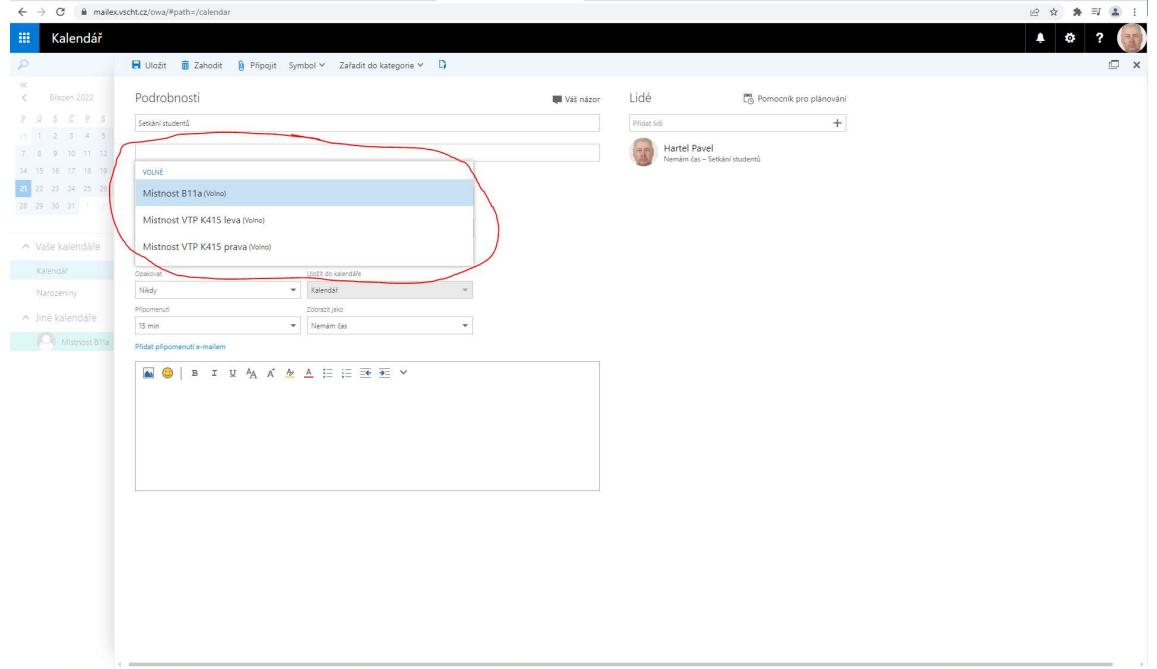

9

Poté klikněte na tlačítko odeslat (červený kroužek na obrázku):

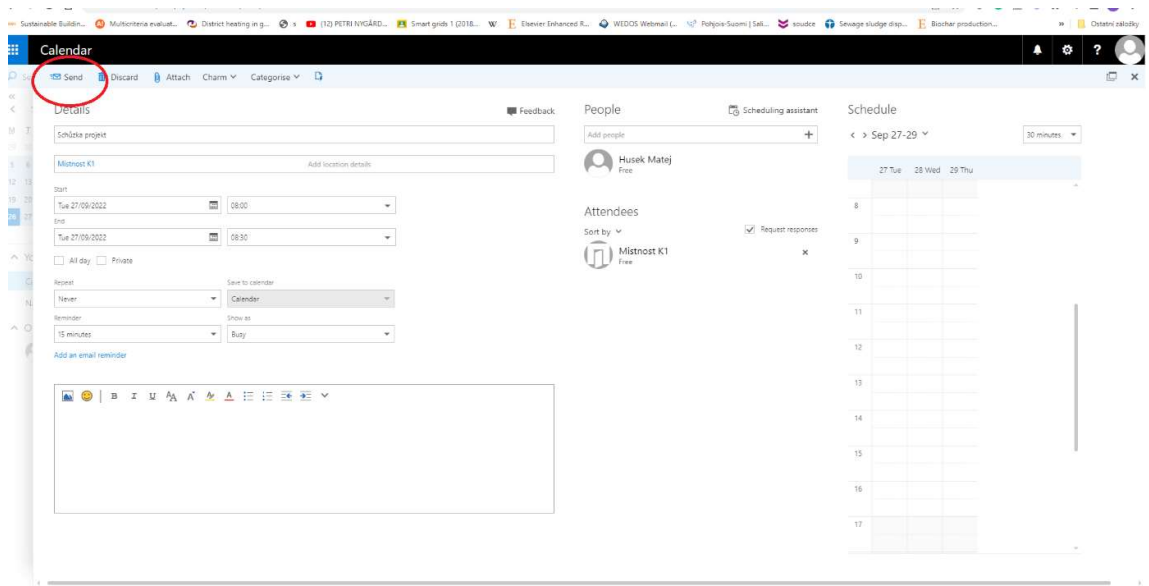

V případě úspěšné rezervace Vám přijde následující email:

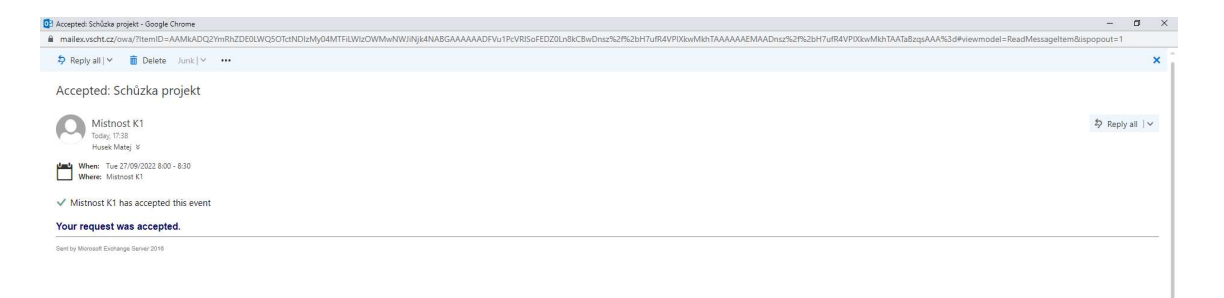

#### Postup přidání kalendáři Místnosti K1 v Microsoft Outlooku

V Microsoft Outlook klikněte na ikonu kalendáře v levém spodním rohu:

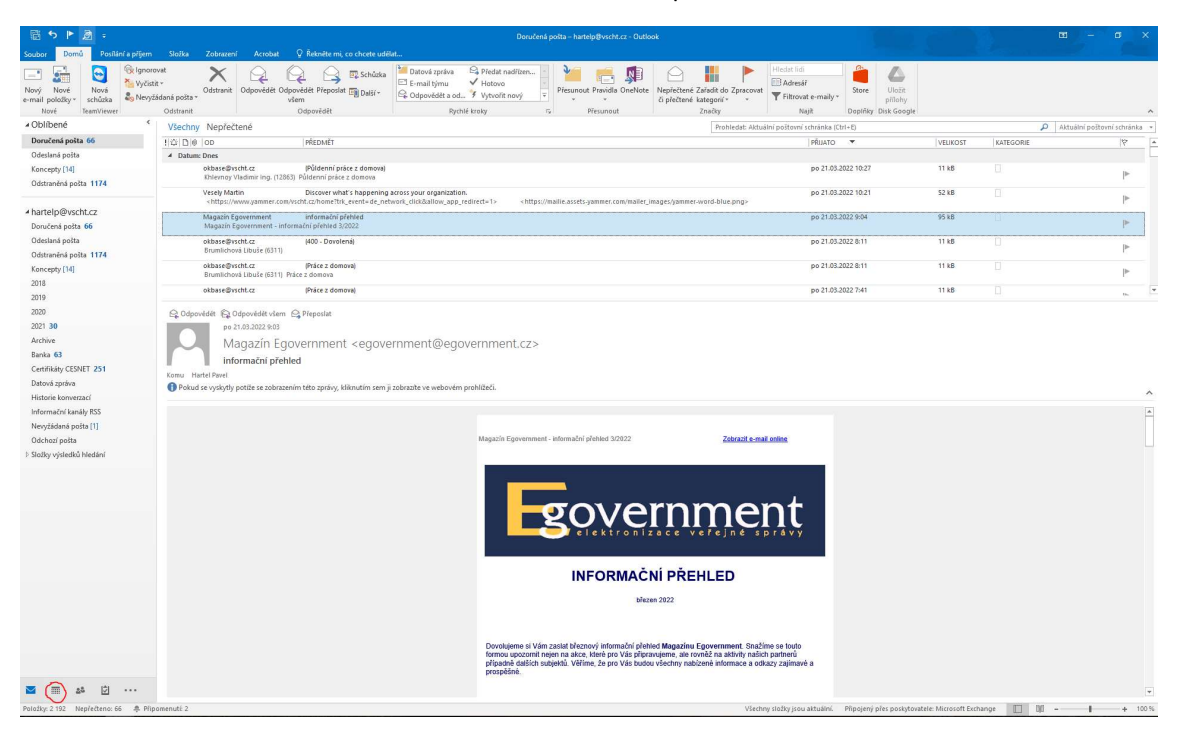

V levé části klikněte pravým tlačítkem na položku Jiné kalendáře, najeďte myší na rozbalovací menu Přidat kalendář a klikněte levým tlačítkem na položku Ze seznamu místností (červený kroužek na obrázku):

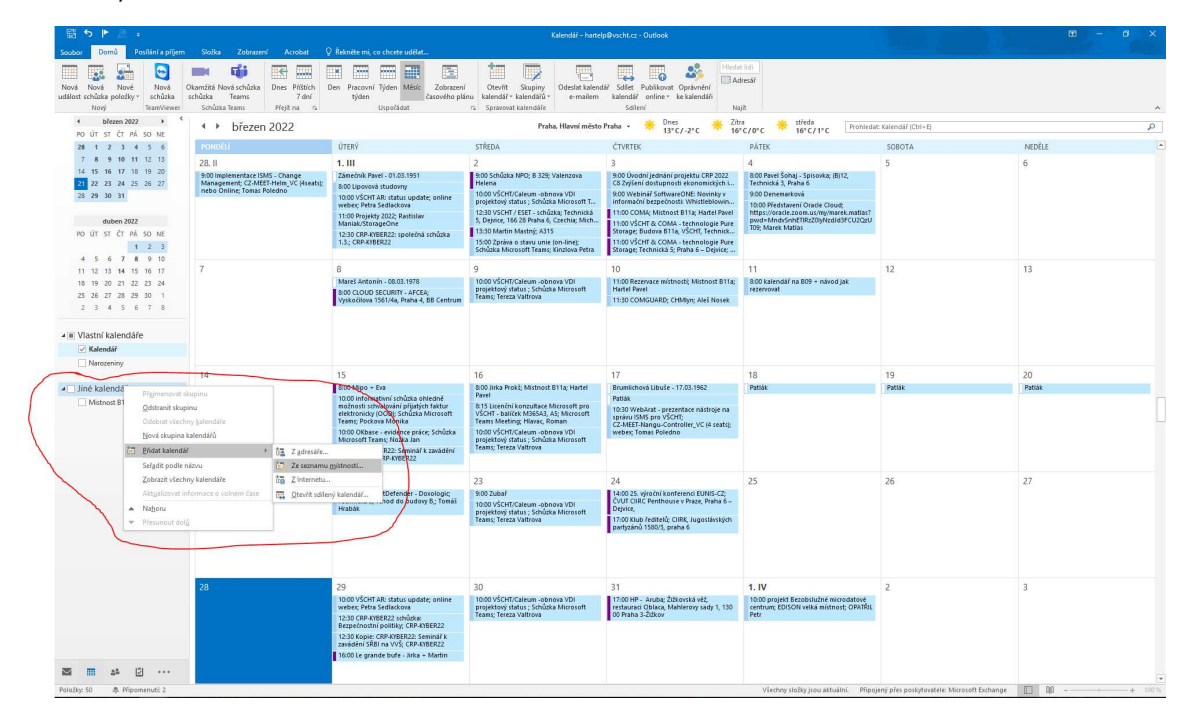

Dvakrát rychle po sobě (dvojklik) klikněte levým tlačítkem na Místnost K1 (červený kroužek na obrázku). Objeví se Vám v řádku Místnosti (modrý kroužek na obrázku). Poté klikněte na tlačítko OK (světle zelený kroužek na obrázku):

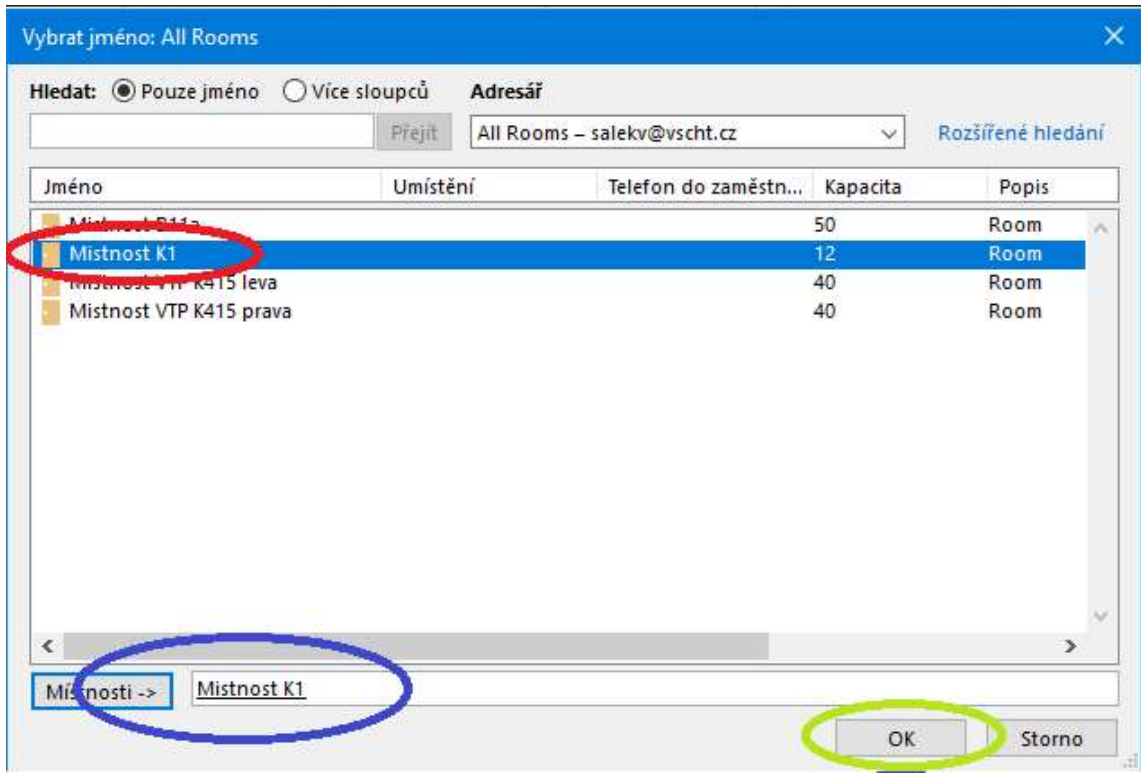

Zobrazení kalendáře si můžete zapnout/vypnout zaškrtávacím políčkem (červený kroužek na obrázku):

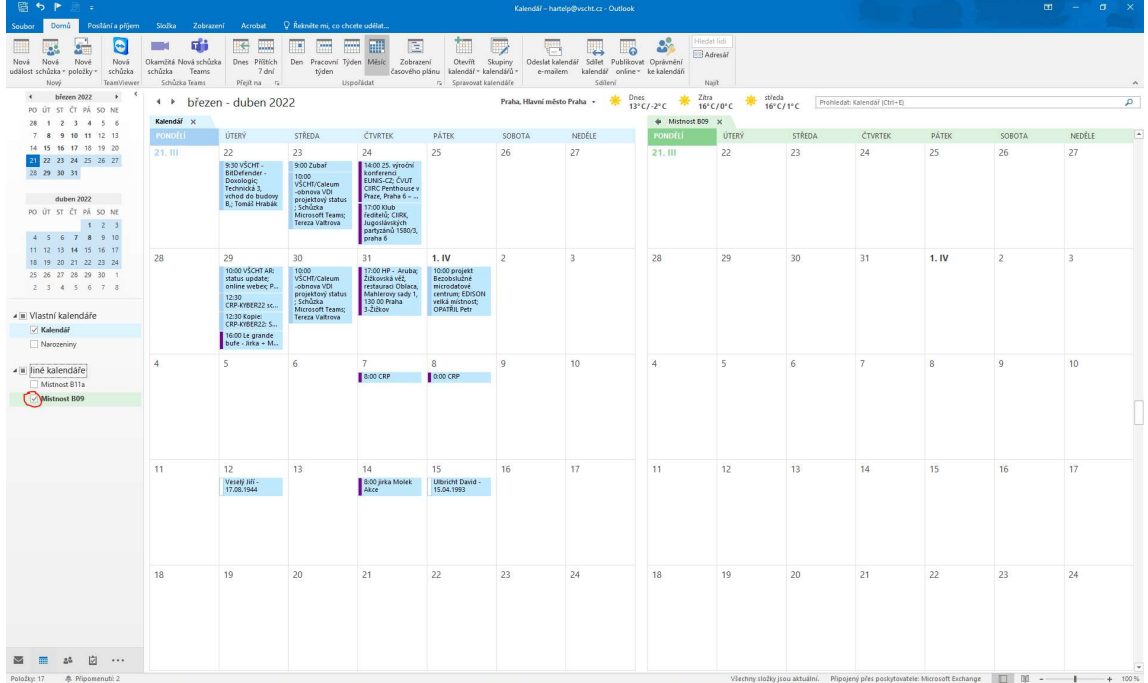

## Postup přidání kalendáři Místnosti K1 v Outlook on the web (OWA) – mailex

Po přihlášení do webového klienta klikněte na v levém horním rohu (červený kroužek na obrázku) a po té na ikonu Kalendář (modrý kroužek na obrázku):

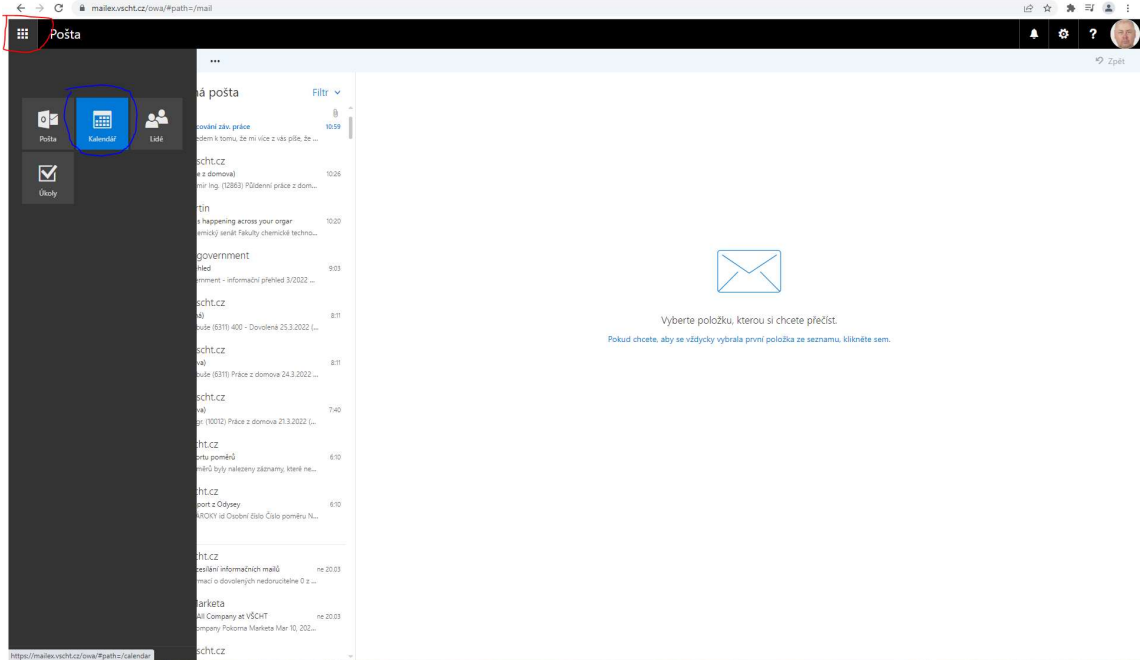

Klikněte v horním menu na položku přidat kalendář a po té vyberte Z adresáře a klikněte levým tlačítkem (červený kroužek na obrázku):

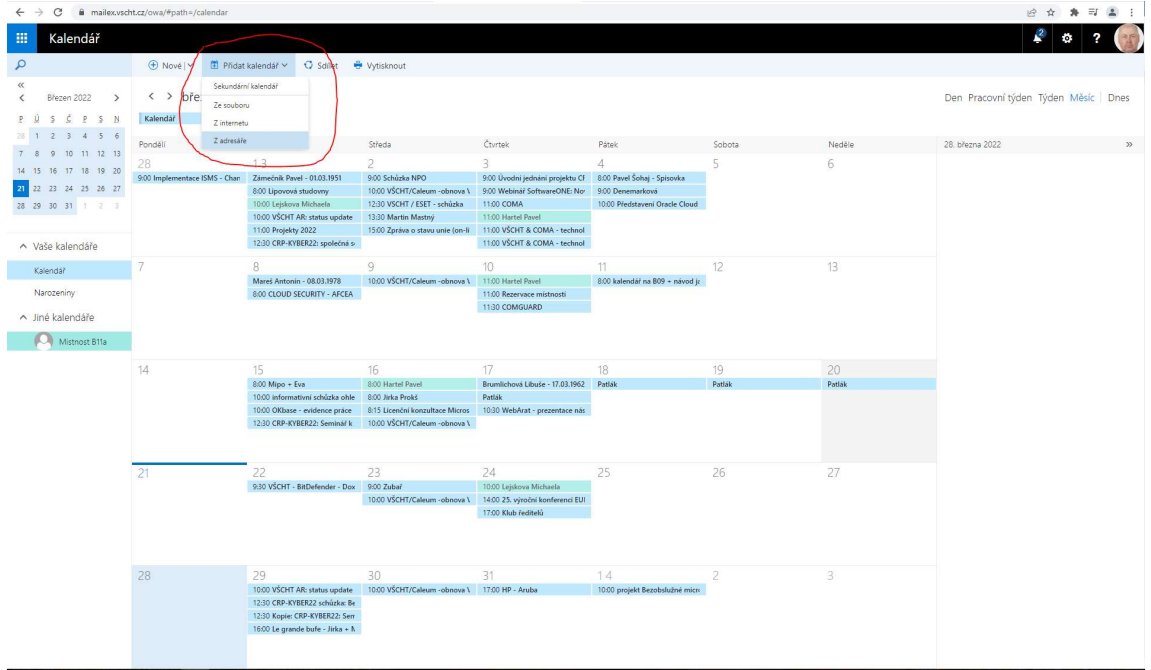

Do okénka Z adresáře napište mistno (červený kroužek na obrázku) a po té klikněte levým tlačítkem na Prohledat adresář (modrý kroužek na obrázku):

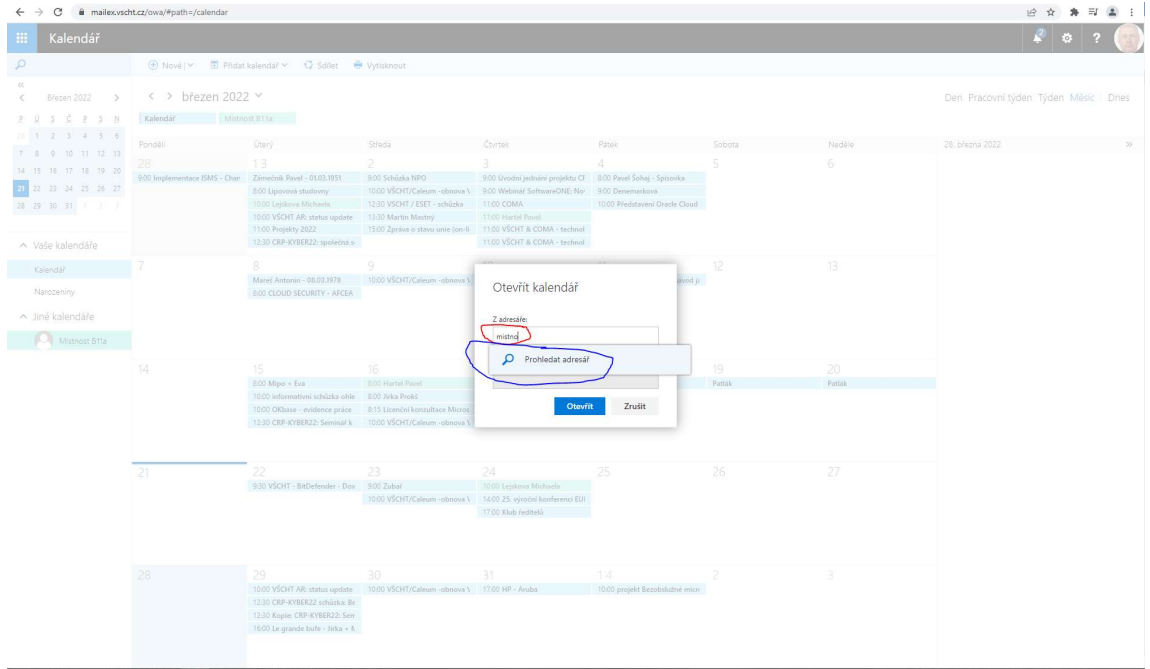

Vyberte kliknutím levého tlačítka Místnost K1 (červený kroužek na obrázku):

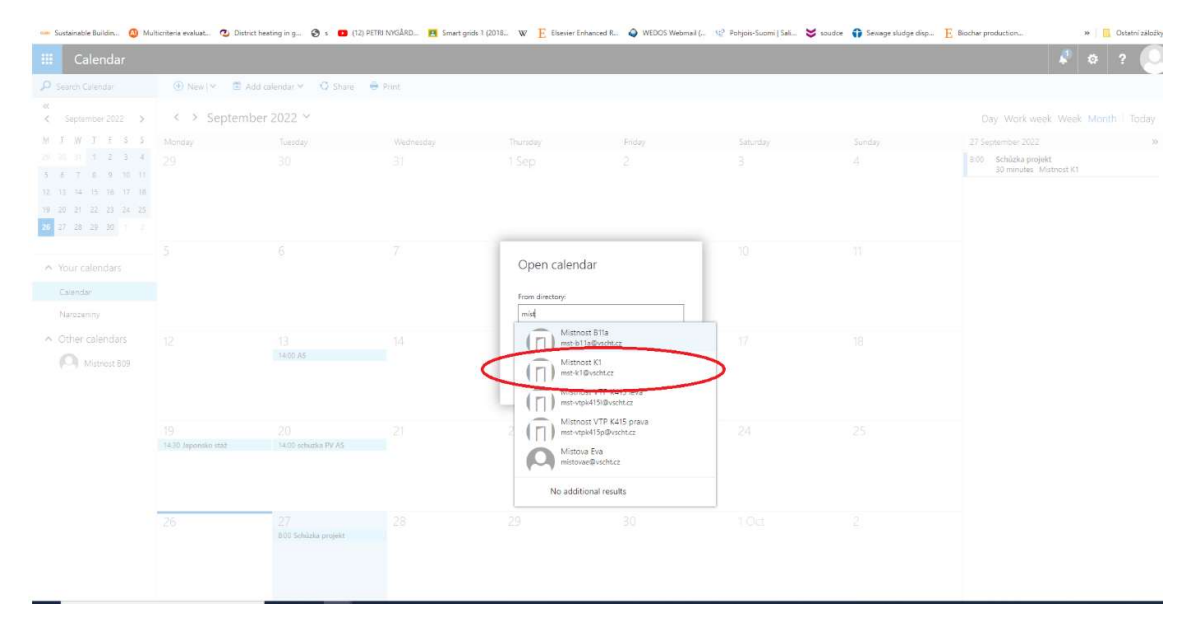

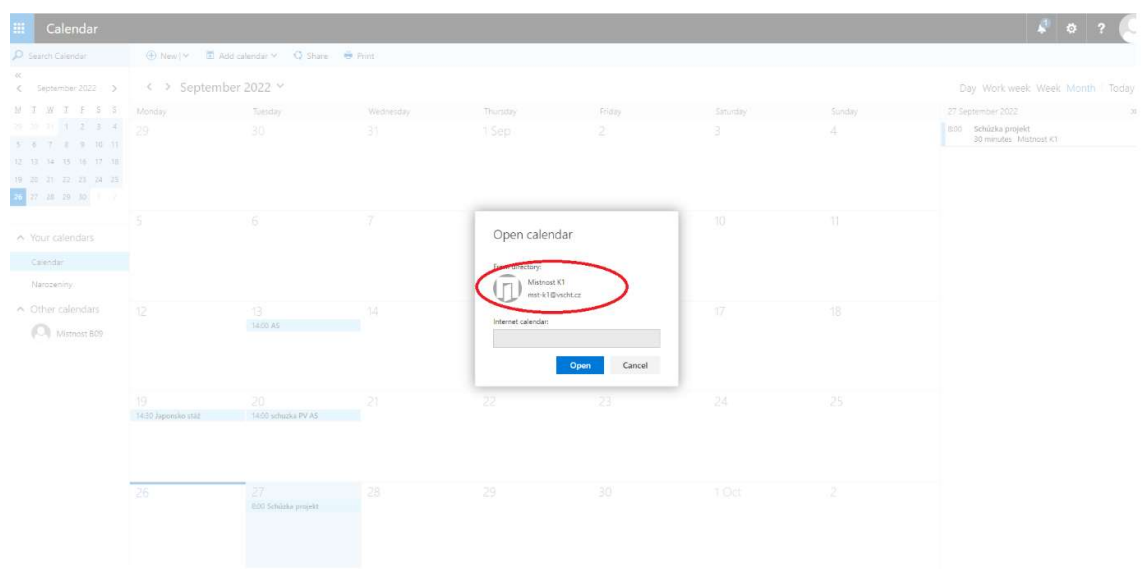

Levým tlačítkem myši klikněte na tlačítko OK (červený kroužek na obrázku):

Místnost se vám objeví v levé a v horní části kalendáře (červený kroužek na obrázku). Kliknutím levým tlačítkem myši si události zapínáte/vypínáte. Pokud je text podkreslený barvou, je zobrazování zapnuté. Pokud není, je vypnuté:

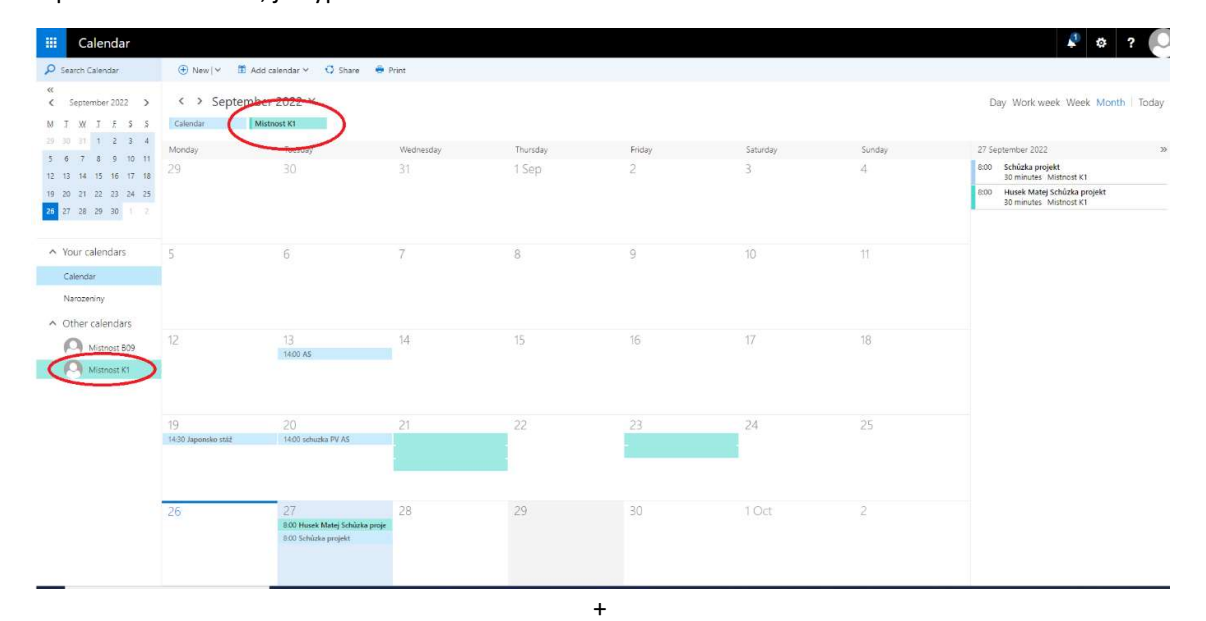